**Instructivo Formulación de Proyecto del Presupuesto Carga de Techos**

**Dirección Presupuesto e Inversiones Públicas**

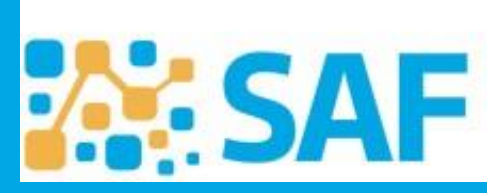

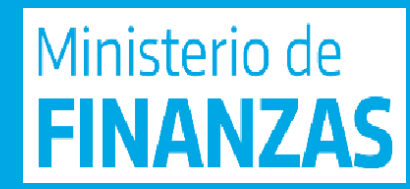

# **Techos presupuestarios**

 El responsable del Servicio Administrativo distribuirá los techos presupuestarios por categoría programática y partida presupuestaria, según el clasificador por objeto del gasto vigente, al mismo nivel de desagregación aprobado en la Ley Anual de Presupuesto.

- Donde se realiza la carga: En el Sistema Único de Administración Financiera SUAF
- Periodo Logueado al Ingresar: Ejercicio anterior a proyectar, ej. Si estamos por confeccionar 2024 colocamos ejercicio 2023. Últimas Novedades **ECOLOGICA**
- Ruta: Presupuesto **Formulación Gastos**
- Opciones:

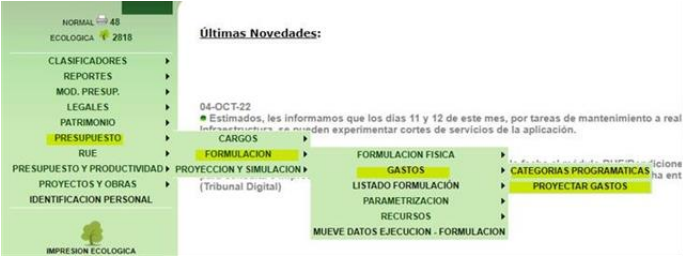

- 1) **Categorías Programáticas** (recomendamos seleccionar esta opción cuando se requiere cargar crédito en un NUEVO OBJETO DEL GASTO)
- 2) **Proyectar Gastos** (por proyectar gastos o importador masivo)

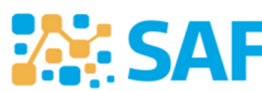

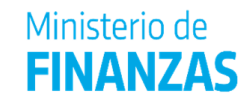

# **Opción 1: Categorías Programáticas**

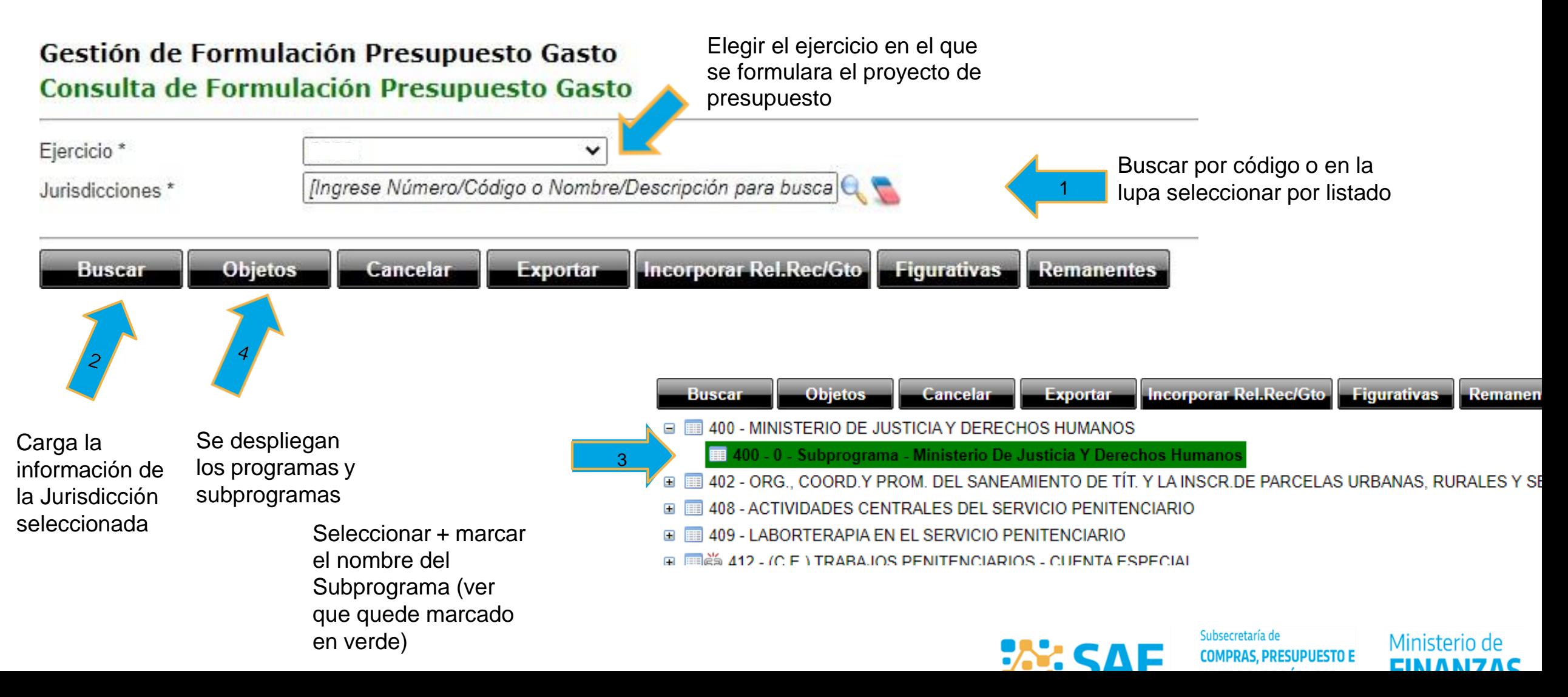

#### Gestión de Objetos **Consulta de Objetos**

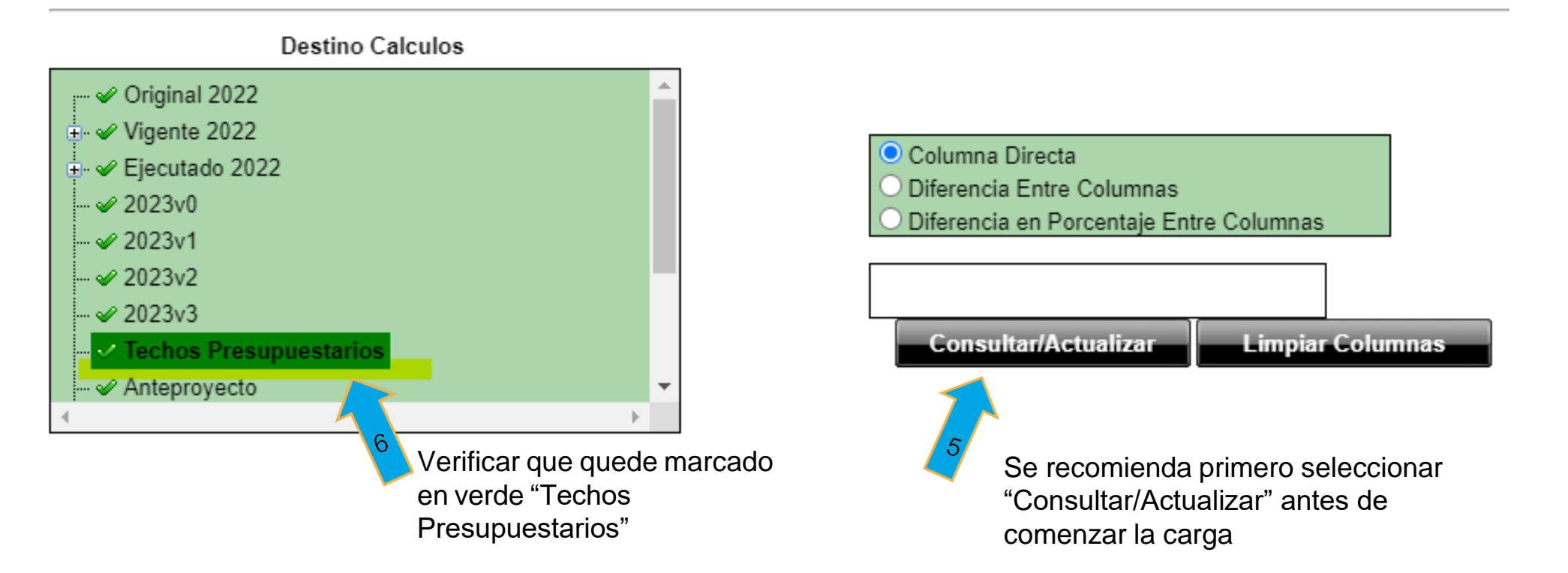

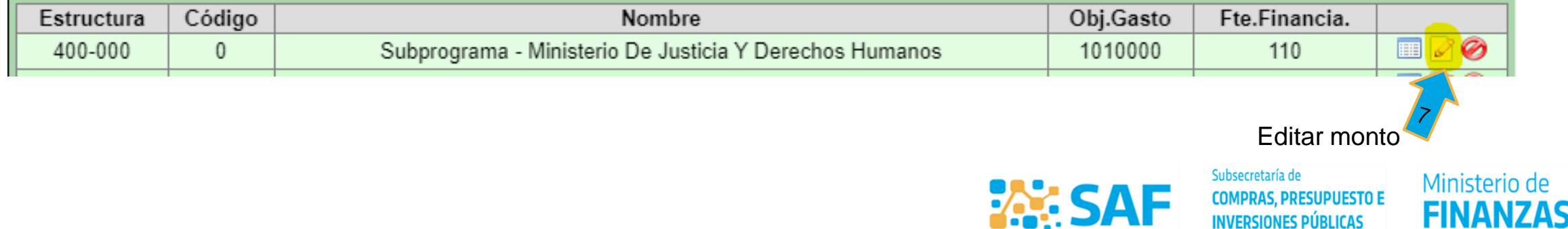

#### Para Incorporar un NUEVO OBJETO DEL GASTO:

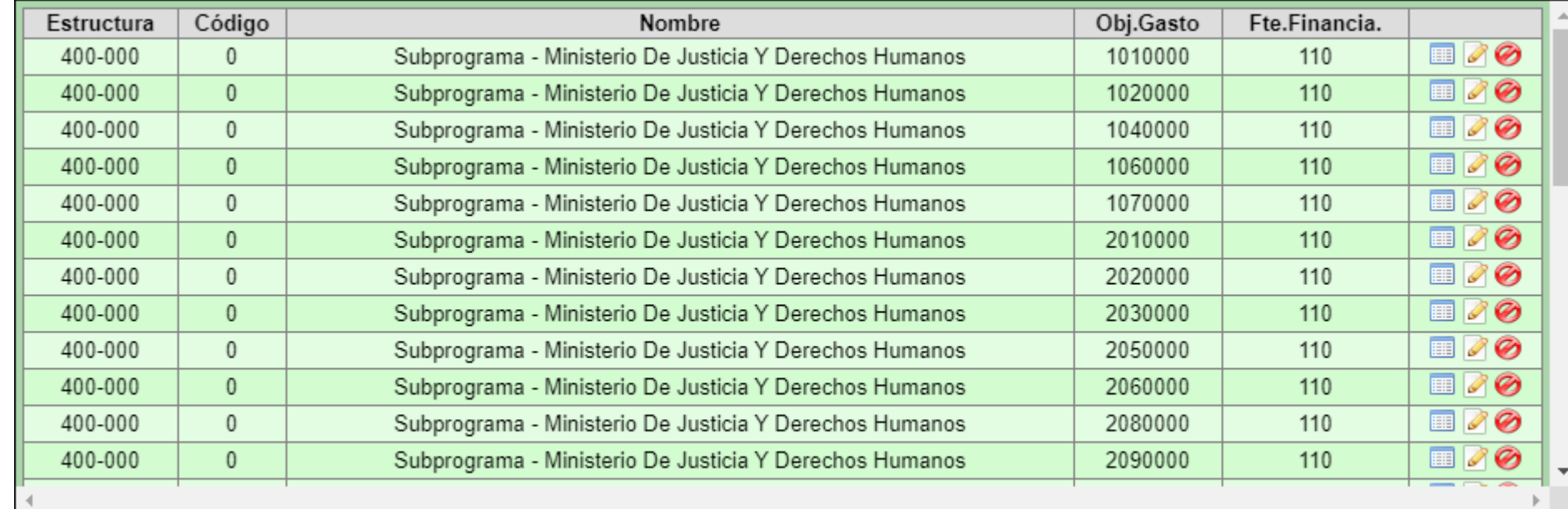

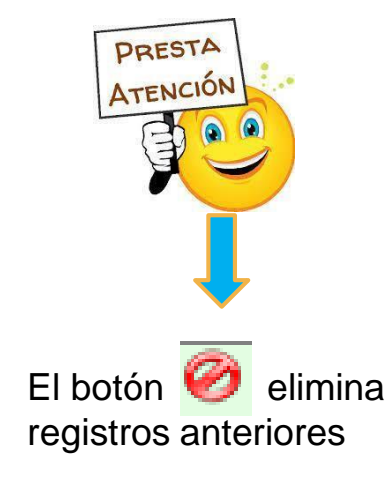

Cancelar **Agregar** 

Una vez que verifiquemos que nos está la partida que requerimos, hacer click para cargarla

Al agregar la partida a incorporar, seleccionar la fuente de financiamiento correspondiente al programa presupuestario.

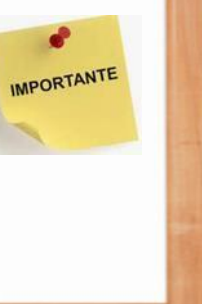

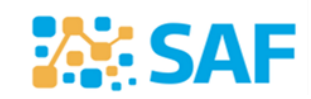

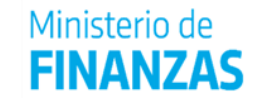

## Gestión de Objetos

#### **Editar objeto**

#### 0 - Subprograma - Ministerio De Justicia Y Derechos Humanos

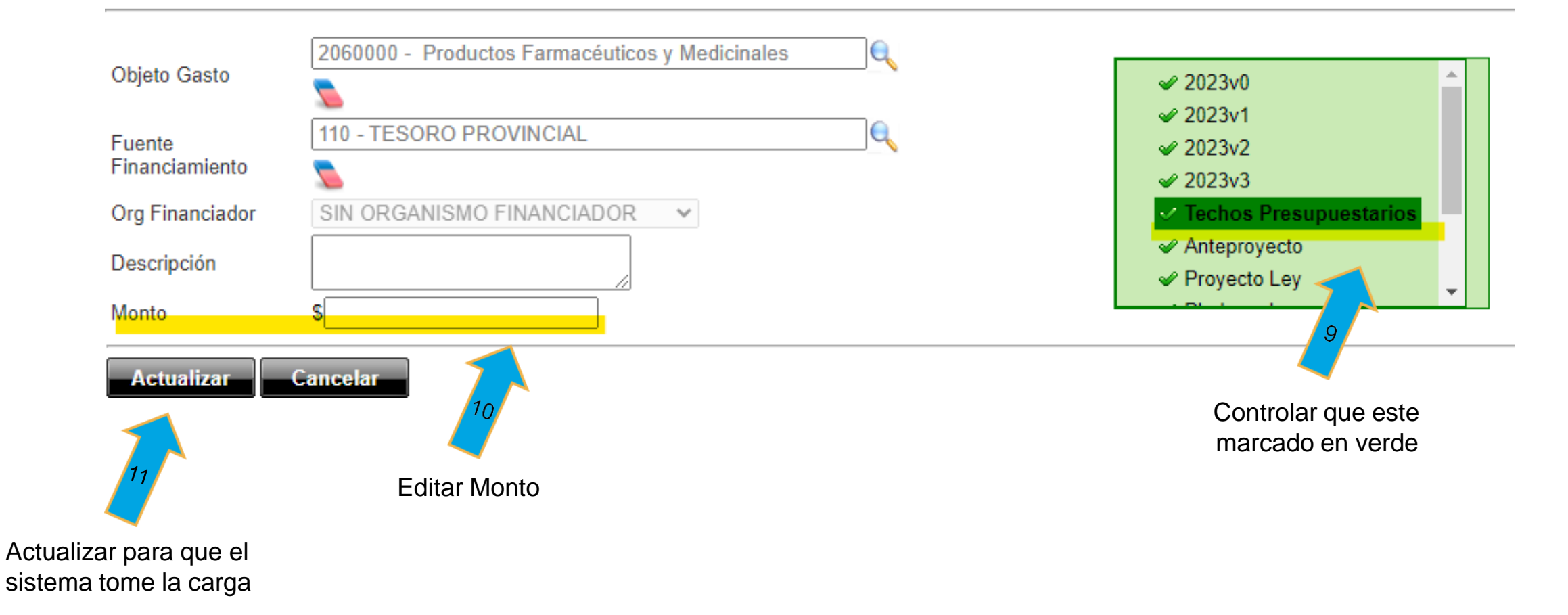

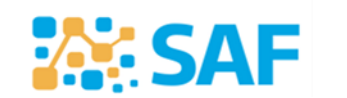

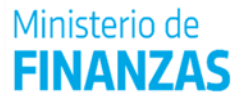

# **Opción 2: Proyectar Gastos**

Ejercicio**: Colocar el periodo que se va formular.**

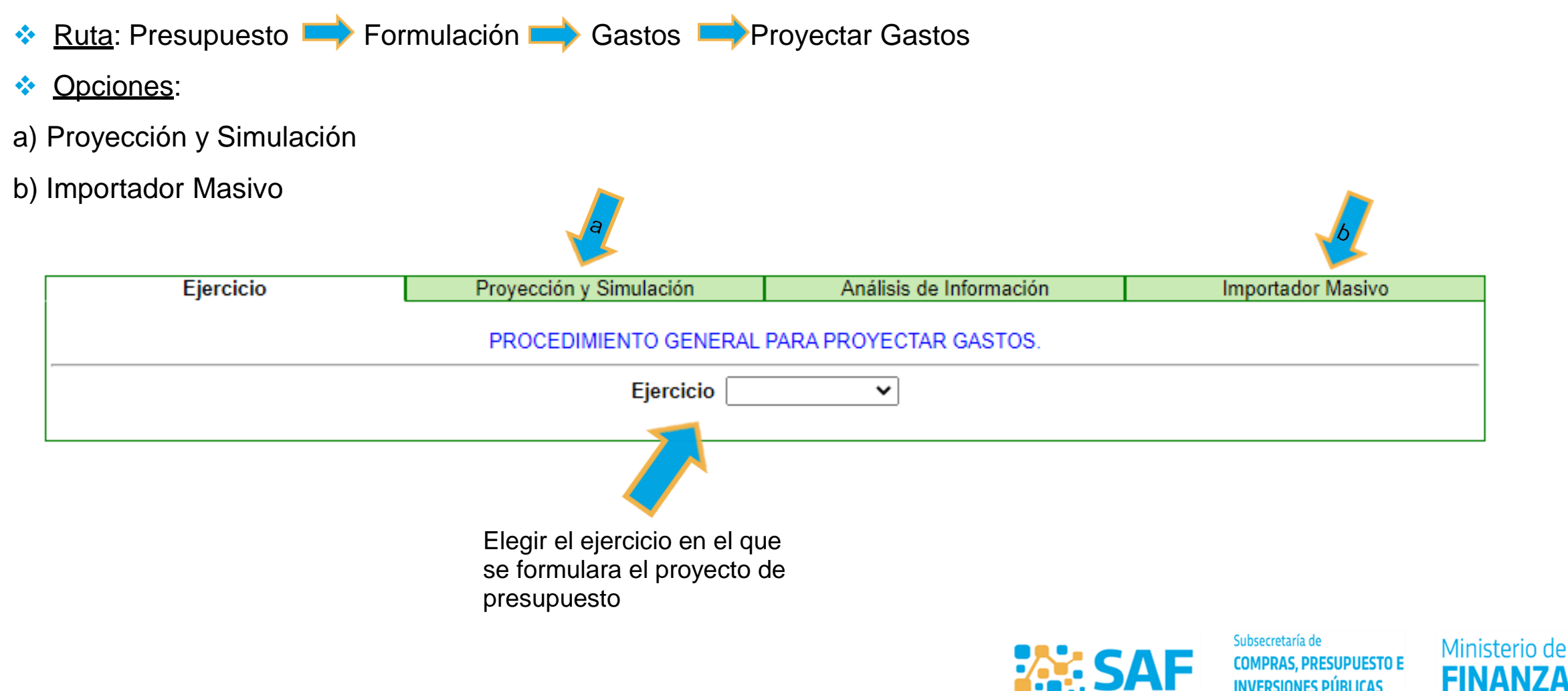

FINAN

**INVERSIONES PÚBLICAS** 

## a) Proyección y Simulación

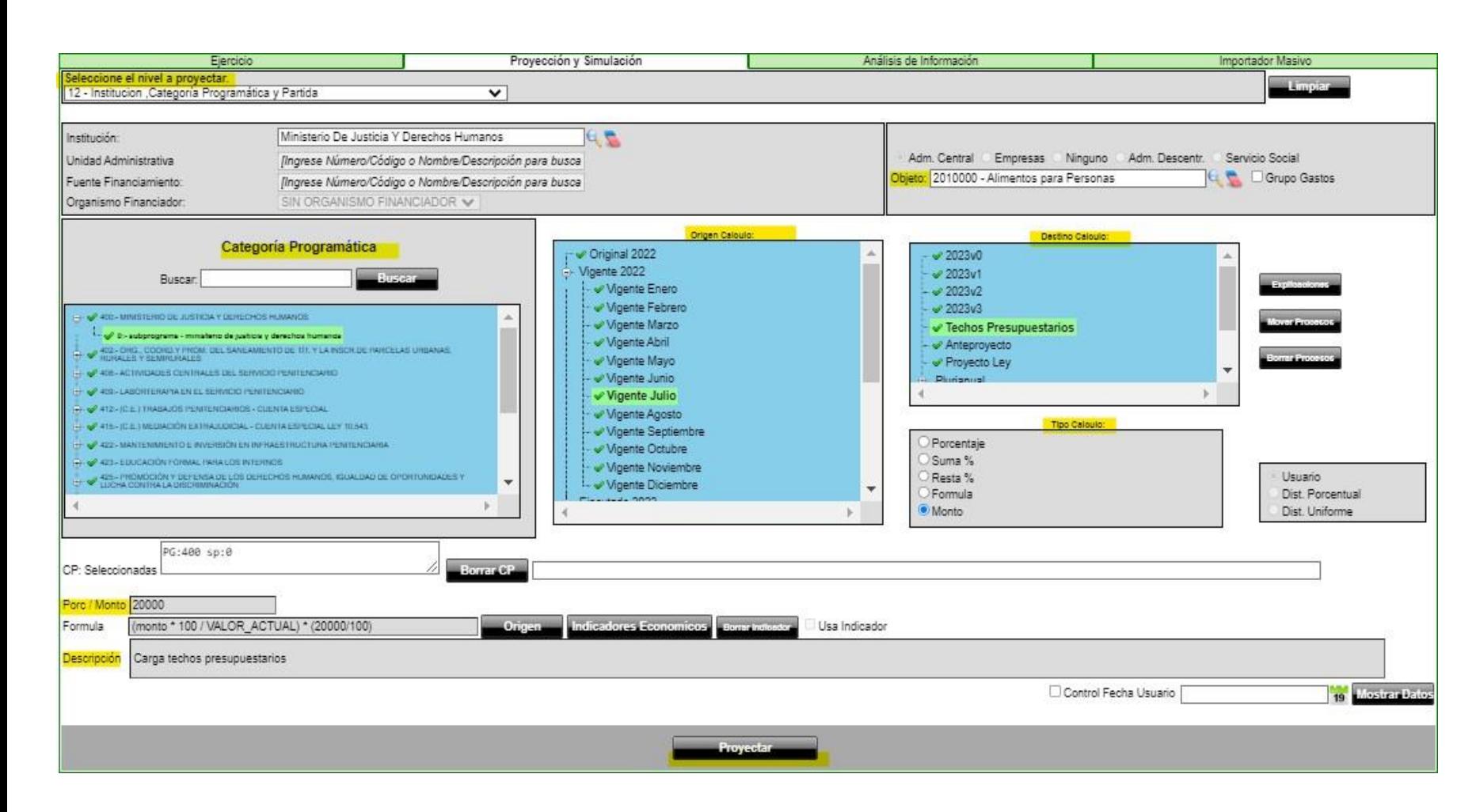

Se completan los campos requeridos (en amarillo) según lossiguientes criterios:

- √ Nivel a Proyectar; Se completan los campos según el nivel seleccionado (por eje: Nivel 19: Institución, Servicio Administrativa, Fuente de Financiamiento, etc.).
- Categoría Programática; Seleccionar a nivel de subprograma (ver que quede marcado en verde y que se complete el recuadro que dice CP: seleccionado).
- **V** Origen Cálculo: Estos datos serán relevantes en el caso de aplicar una fórmula para el cálculo de destino, sino se puede seleccionar el que consideren (Créd. Original, Vigente, Techos

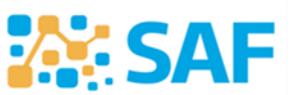

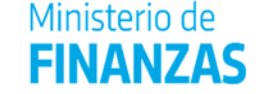

 $\checkmark$  Presupuestarios, etc.).

## a) Proyección y Simulación

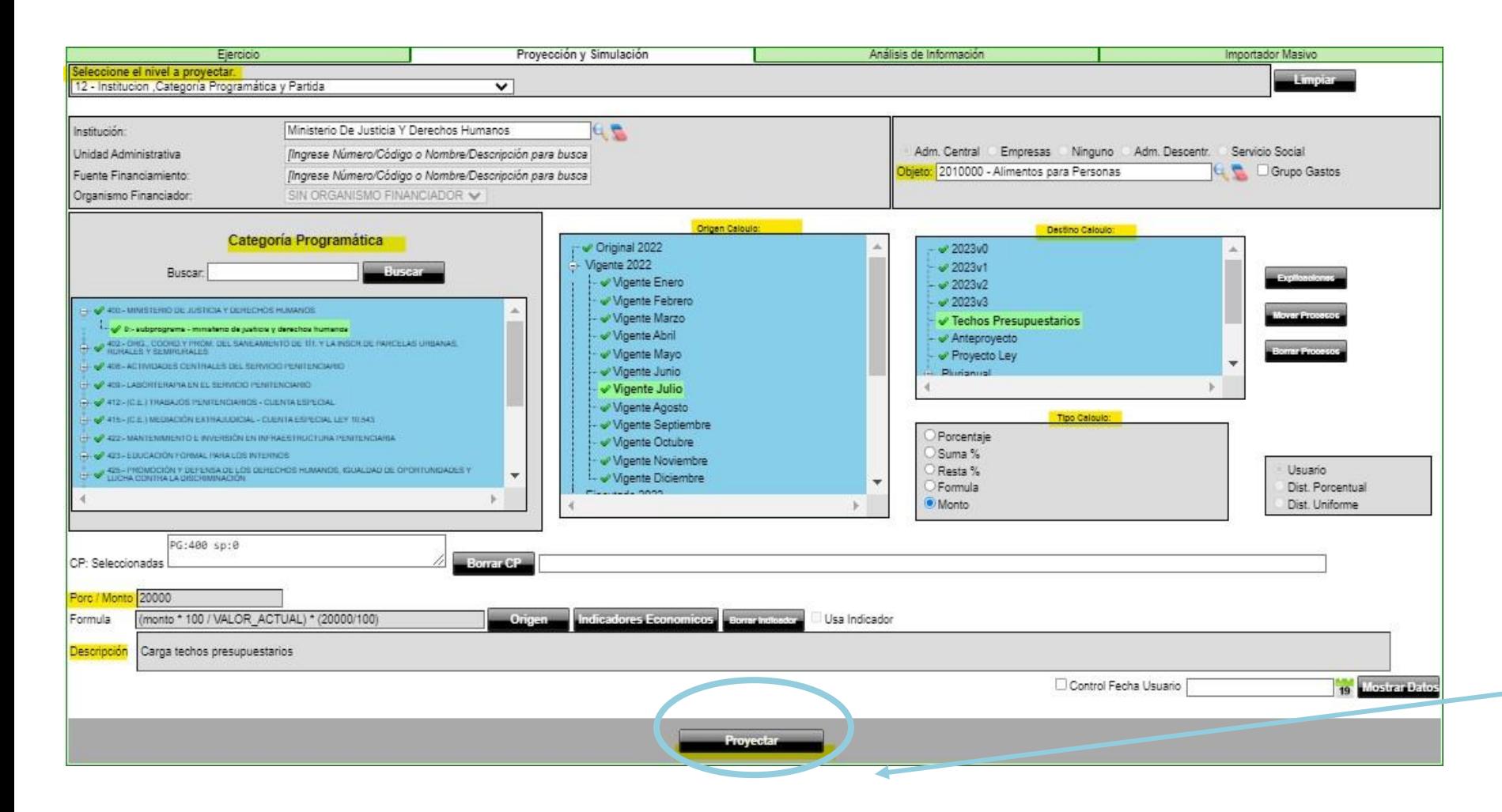

Se completan los campos requeridos (en amarillo) según los siguientes criterios:

- **V** Destino del Calculo: Seleccionar "Techos Presupuestarios" (controlar que quede marcado en verde) .
- √ Tipo de Cálculo: Seleccionara elección de quien cargue, según las opciones.
- √ Porc / Monto: Agregar valor sin puntos y redondeado.
- **V** Descripción: Se completa con una referencia del proceso que se está realizando. Es opcional. **Clickear en botón para completar el proceso.**Proyectar

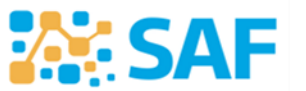

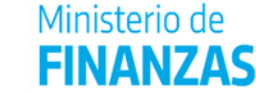

### b) Importador Masivo (carga masiva de datos a través de una planilla de Excel)

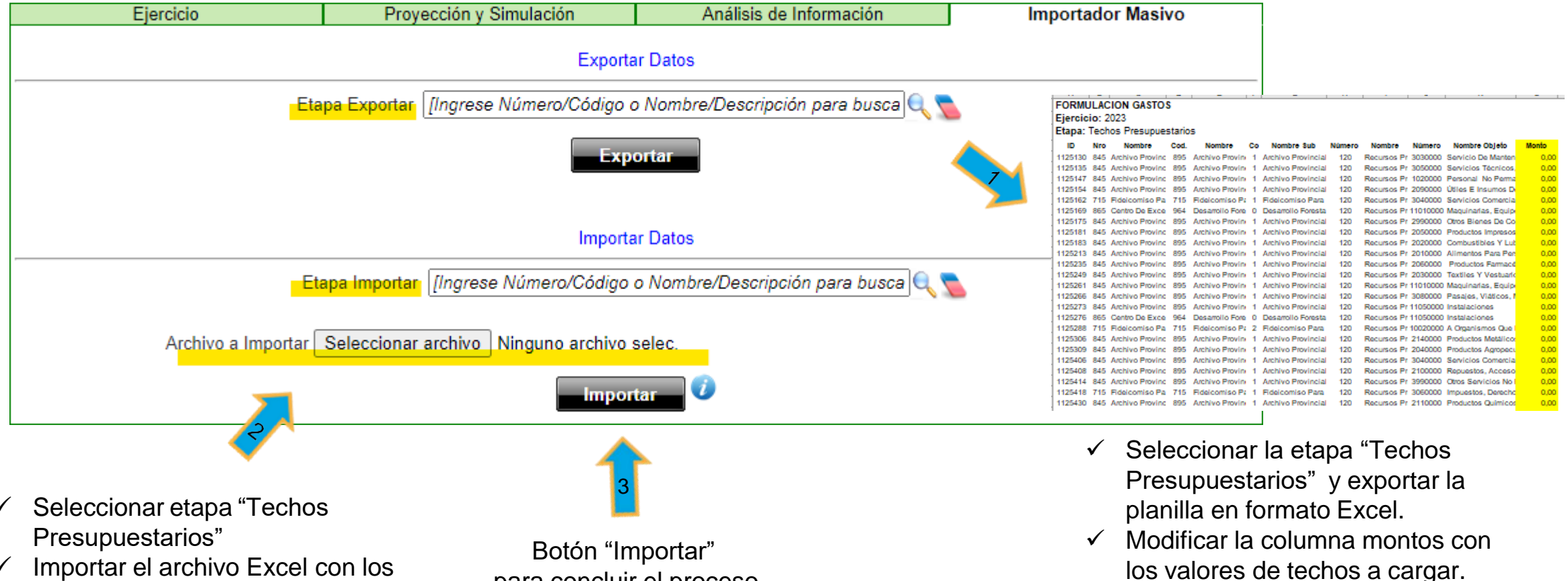

 Importar el archivo Excel con los montos de techos.

para concluir el proceso

Subsecretaría de **EX: SAF COMPRAS, PRESUPUESTO E INVERSIONES PÚBLICAS** 

Ministerio de

# **Análisis de Información**

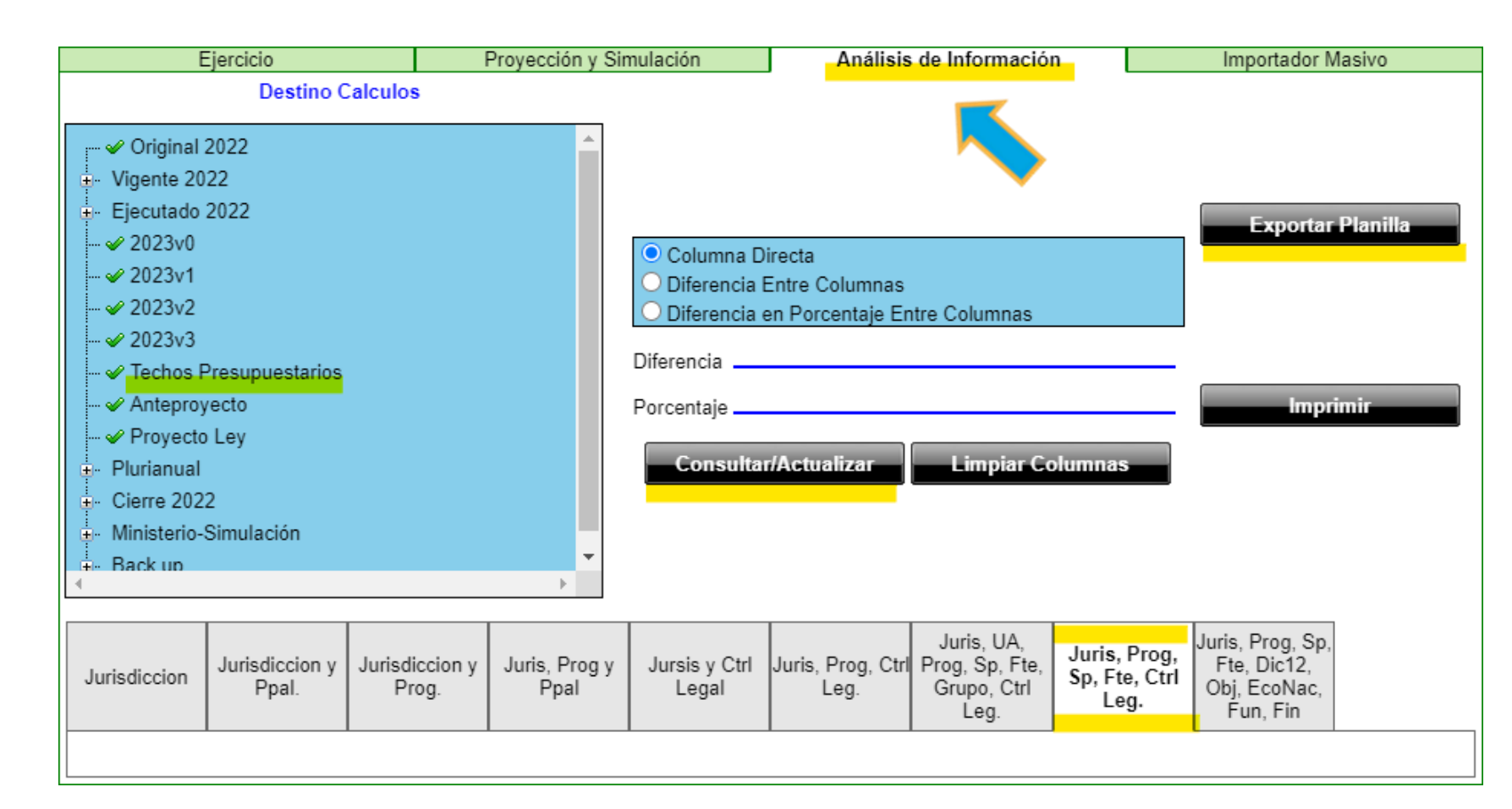

La solapa "Análisis Información" genera un reporte para controlar lo efectivamente cargado.

- **V** Consultar/Actualizar: antes de comenzar el proceso.
- ← Destino Cálculos: Seleccionar "Techos Presupuestarios" (controlar que quede marcado en verde).
- $\checkmark$  Seleccionar de acuerdo al nivel de desagregación de la información del reporte: se recomienda utilizar Juris, UA, Prog, Sp, Fte, Grupo, Ctrl Leg.).
- $\checkmark$  Exportar Planilla (formato Excel)

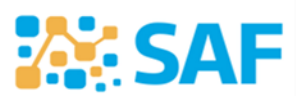

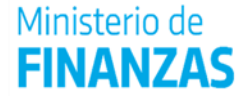

# **MUCHAS GRACIAS!!!**

## **ESTAMOS A DISPOSICION...**

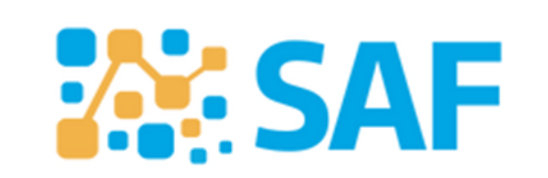

Subsecretaría de **COMPRAS, PRESUPUESTO E INVERSIONES PÚBLICAS** 

Ministerio de **FINANZAS**